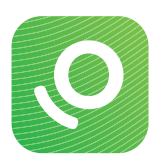

# Configuration de l'appli mobile OneTouch Reveal® avec iOS

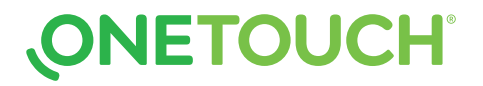

## Etape 1 : Télécharger l'appli mobile

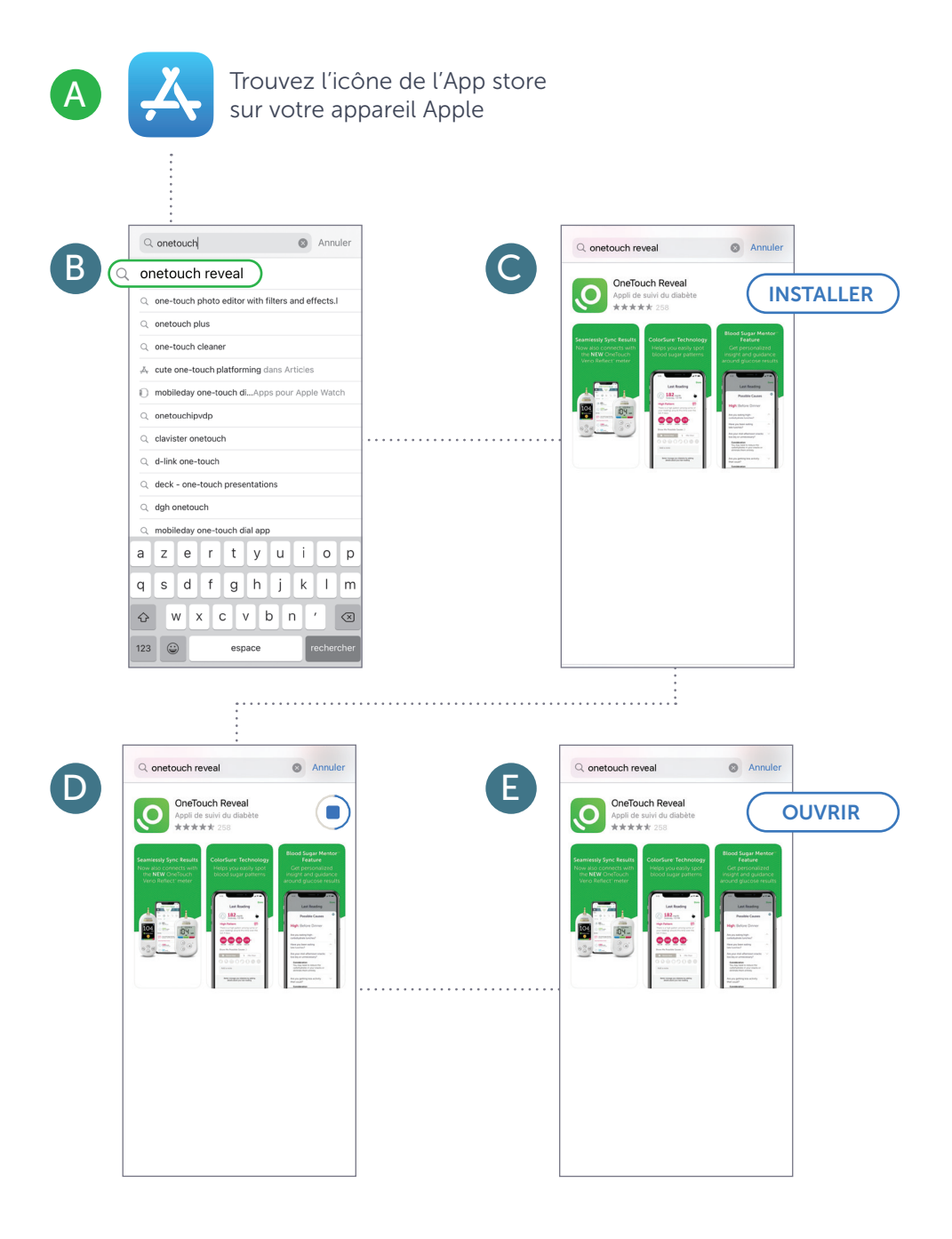

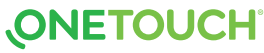

## Etape 2 : Créer un compte OneTouch Reveal®

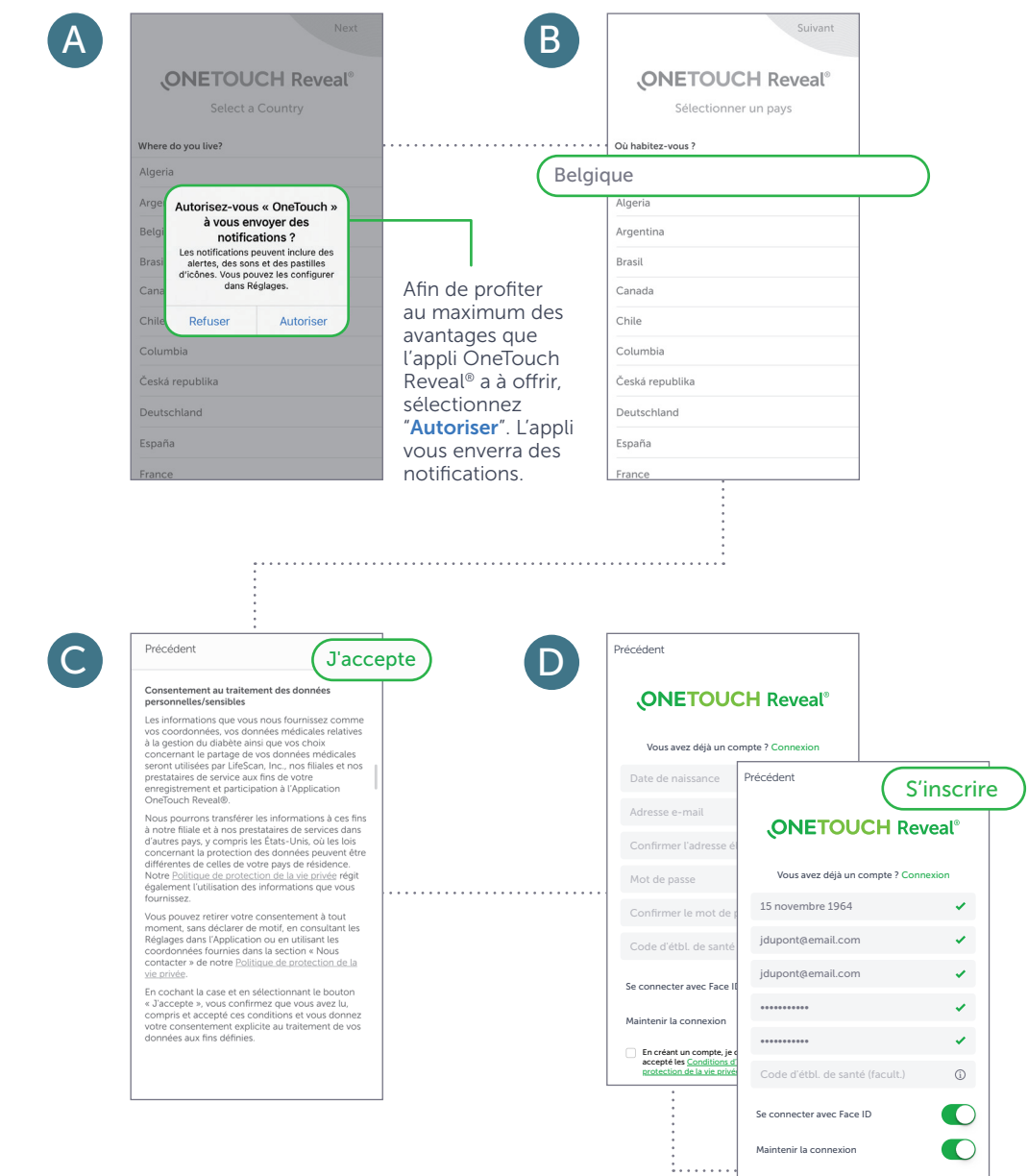

**ONETOUCH®** 

En créant un compte, je confirme avoir lu, compris et accepté les Conditions d'utilisation et la Politique de protection de la vie privée et avoir atteint l'âge de 18.

#### Etape 3 : Jumeler le lecteur (Partie 1)

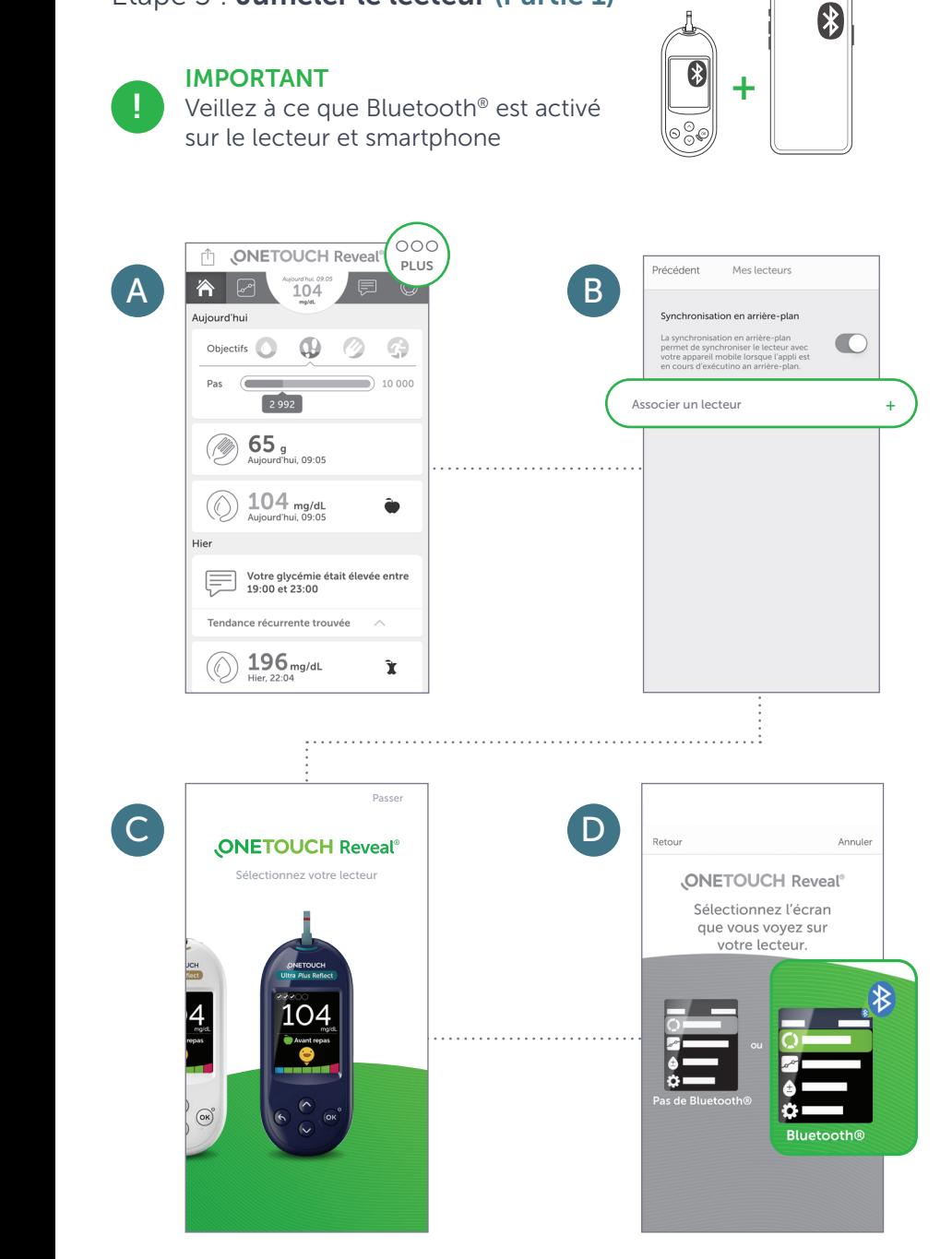

**ONETOUCH®** 

## Etape 3 : Jumeler le lecteur (Partie 2)

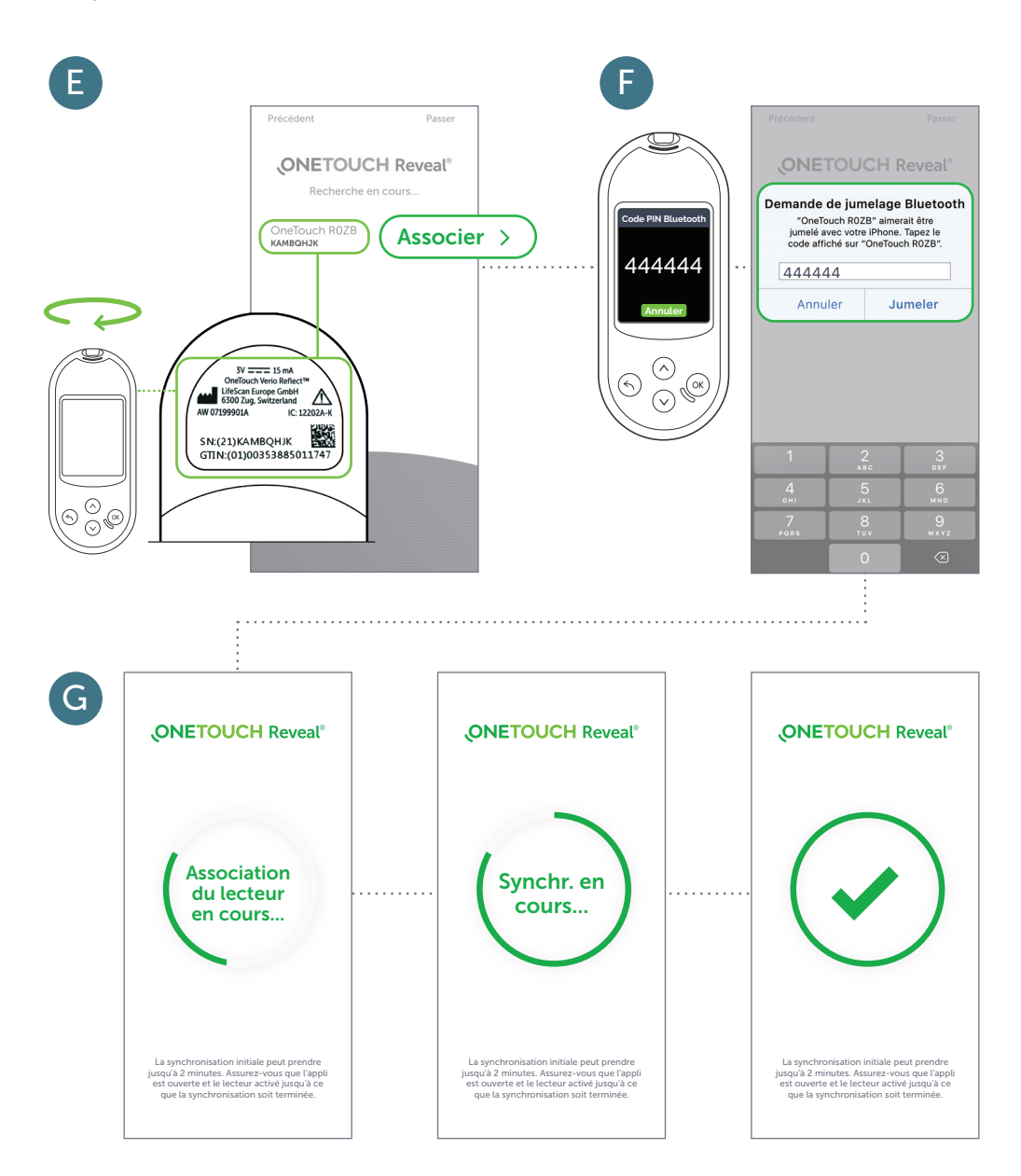

Et vous voilà lancé! Vous pouvez maintenant commencer à synchroniser.

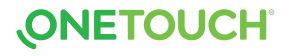

#### Etape 4 : Partager votre progrès avec votre professionel de la santé

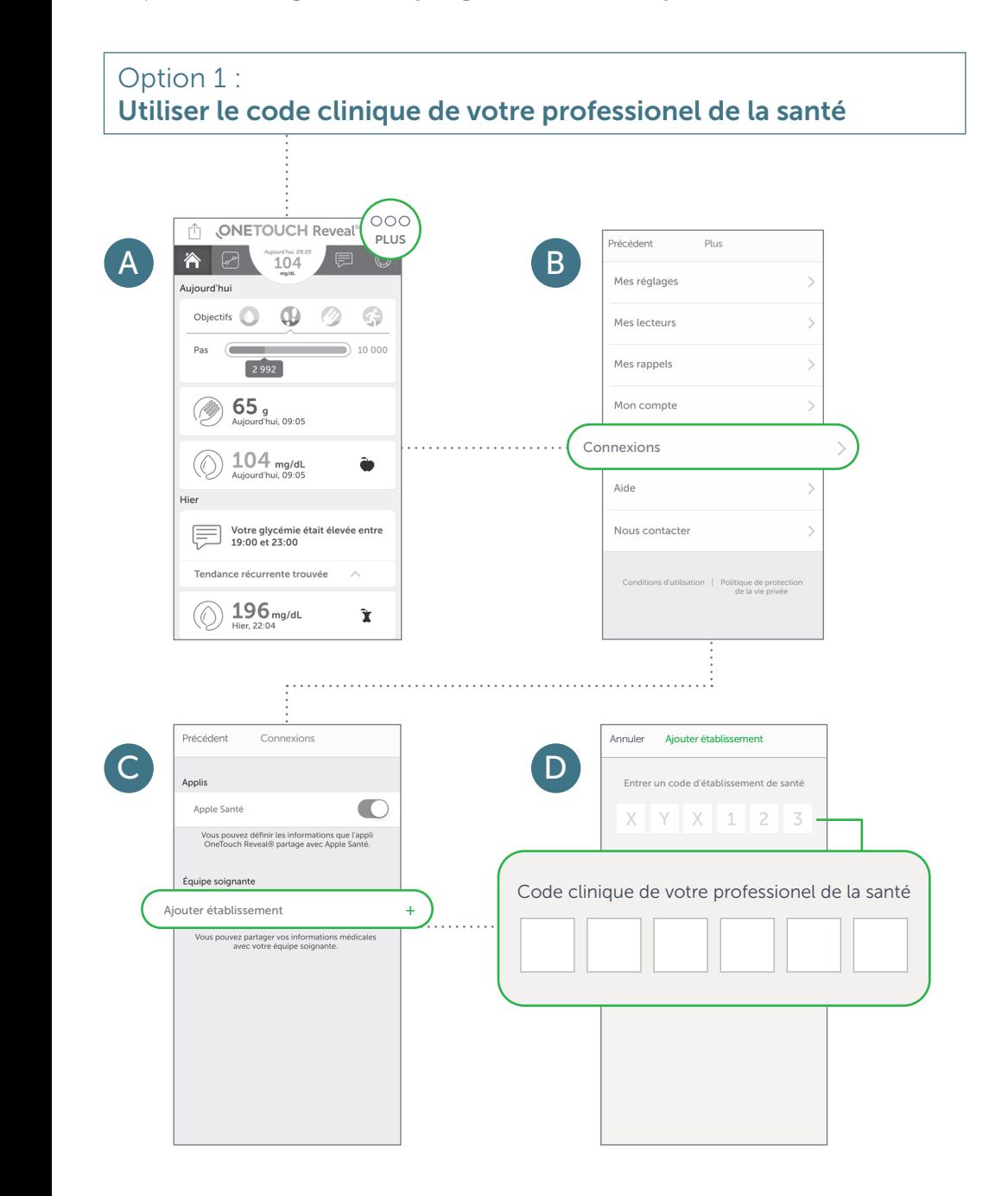

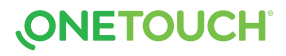

#### Etape 4 : Partager votre progrès avec votre professionel de la santé

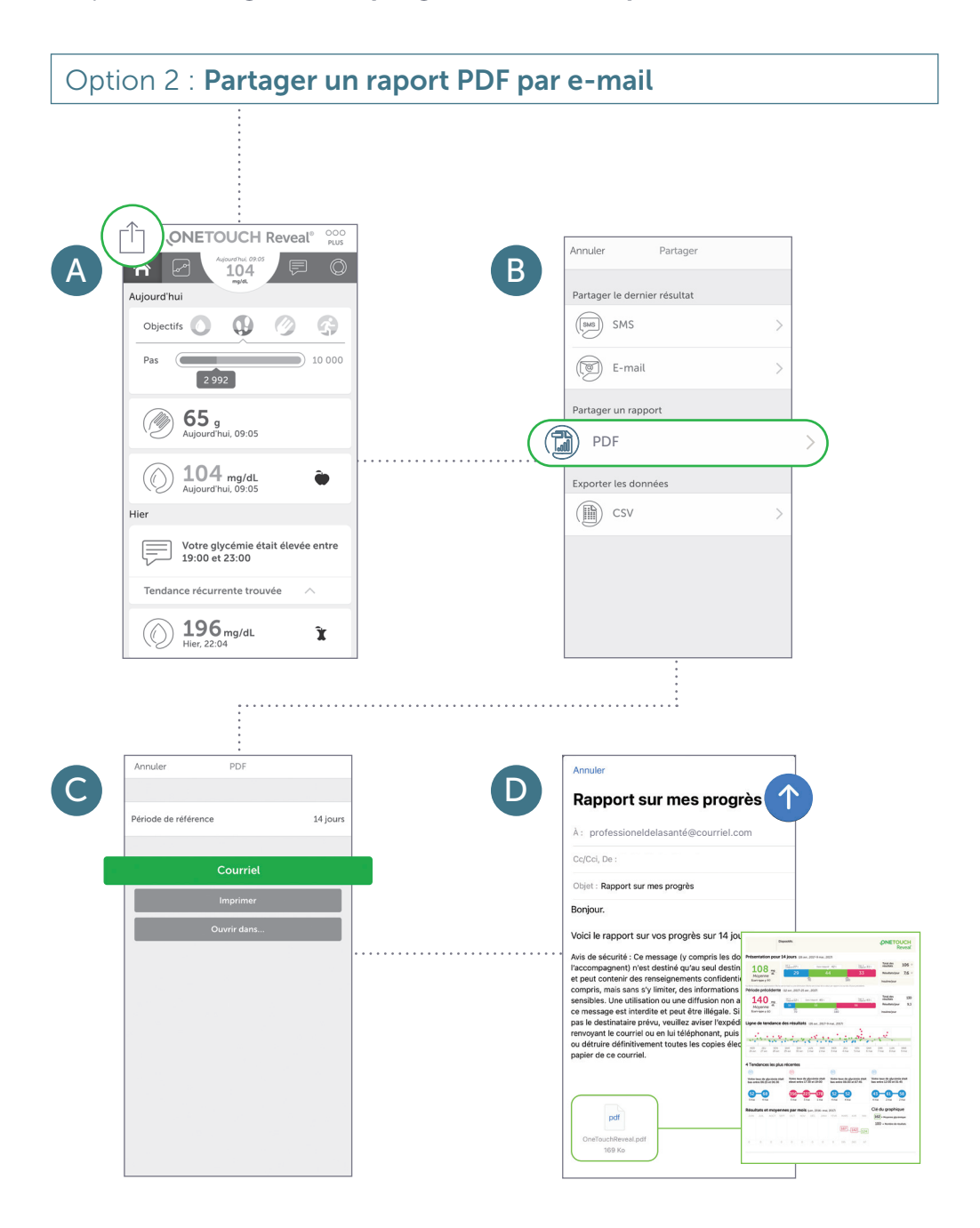

# **ONETOUCH**

Code clinique de votre professionel de la santé

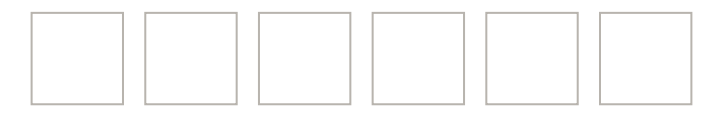

Contactez le Service à la Clientèle OneTouch® 0800 14660 (appel gratuit)

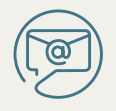

contact@OneTouch.be

www.OneTouch.be www.OneTouchReveal.be

La marque et les logos Bluetooth® appartiennent à Bluetooth SIG, Inc. et toute utilisation de ces marques par LifeScan Scotland est réalisée sous licence. Les autres marques de commerce et marques déposées sont la propriété de leurs détenteurs respectifs.

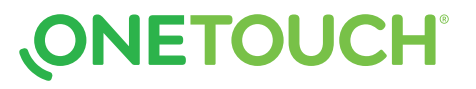